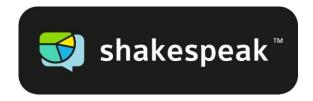

# Manual Shakespeak PowerPoint Add-in

Interaction via Internet, SMS and/or Twitter in PowerPoint

2007 and higher

Version SST201512V02

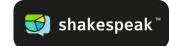

# **Table of contents**

| 1. | The Shakespeak PowerPoint add-in3              |
|----|------------------------------------------------|
|    | 1.1 Requirements                               |
|    | 1.2 Add-in download 3                          |
| 2. | Voting [add vote]7                             |
|    | 2.1 Create vote                                |
|    | 2.2 Vote slide options                         |
|    | 2.3 Edit vote 12                               |
| 3. | Posting [add message slide]15                  |
|    | 3.1 Create message slide 15                    |
|    | 3.2 Message slide options 16                   |
|    | 3.3 Edit message slide 18                      |
| 4. | Dashboard                                      |
|    | 4.1 Start the dashboard 20                     |
|    | 4.2 Navigation menu 22                         |
| 5. | Message filter 25                              |
|    | 5.1 Adding messages to your screen manually 25 |
|    | 5.2 Message filter options 27                  |
| 6. | Start a session                                |
|    | 6.1 Starting session 29                        |
|    | 6.3. Creating a QUIZ 32                        |
|    | 6.4 Creating a survey 33                       |
| 7. | Start slide show                               |
| 8. | Sending in votes & messages                    |
|    | 8.1 Sending in votes                           |
|    | 8.2 Sending in messages                        |
| 9. | Response website: tabs 40                      |

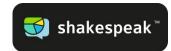

# 1. The Shakespeak PowerPoint add-in

In this chapter you will learn how you can download the Shakespeak add-in and what requirements you will need in order to successfully use the add-in. If you have any questions, please feel free to contact us at any time. Good luck!

# **1.1 Requirements**

The following requirements need to be met in order to use the Shakespeak add-in:

- Microsoft Windows XP or newer
- Microsoft PowerPoint 2007, 2010, 2013 or 2016
- A stable Internet connection. Check out the <u>Internet specifications</u>.

# 1.2 Add-in download

You can easily download and install the Shakespeak add-in by following the next steps.

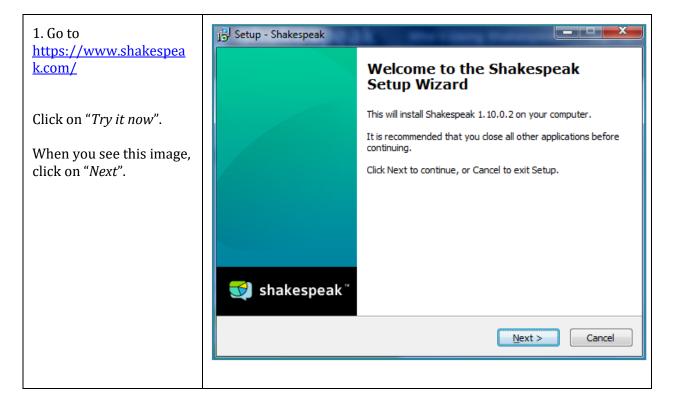

Page 3 of 42

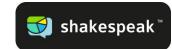

| 2. Read and accept the license agreement and click " <i>Next</i> ". | Setup - Shakespeak         License Agreement         Please read the following important information before continuing.         Please read the following License Agreement. You must accept the terms of this agreement before continuing with the installation. |
|---------------------------------------------------------------------|----------------------------------------------------------------------------------------------------|
|                                                                     | End User License Agreement of the Sendsteps         plug-in         The Sendsteps plug-in (patent pending) is made b         y         Sendsteps BV. Read the License Agreement carefully.                                                                        |
|                                                                     | Article 1 Definitions<br>In these general conditions, the following terms are used in the following $r$                                                                                                    |
|                                                                     | © I do not accept the agreement<br>< <u>Back</u> Next > Cancel                                                                                                    |
|                                                                     |                                                                                                    |

| <ul><li>3. Click "Browse" to select<br/>a different destination<br/>folder. Otherwise, just<br/>continue by clicking the<br/>'Next' button</li><li>Click "Next".</li></ul> | Setup - Shakespeak         Select Destination Location         Where should Shakespeak be installed?         Image: Setup will install Shakespeak into the following folder.         To continue, click Next. If you would like to select a different folder, click Browse.         Image: Setup Files (x86) Shakespeak         Browse |
|----------------------------------------------------------------------------------------------------|----------------------------------------------------------------------------------------------------|
|                                                                                                    | At least 10, 1 MB of free disk space is required.                                                                                                    |

Page 4 of 42

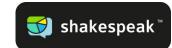

| 4. Click " <i>Install</i> ". The add-<br>in is now being installed<br>on your computer. | Setup - Shakespeak         Ready to Install         Setup is now ready to begin installing Shakespeak on your computer. |
|-----------------------------------------------------------------------------------------|----------------------------------------------------------------------------------------------------|
|                                                                                         | Click Install to continue with the installation, or click Back if you want to review or<br>change any settings.         |
|                                                                                         | Destination location:<br>C:\Program Files (x86)\Shakespeak                                                              |
|                                                                                         | ₩                                                                                                    |
|                                                                                         | < <u>B</u> ack Install Cancel                                                                                           |
|                                                                                         |                                                                                                    |

| 5. Tick the box if you<br>would like to start<br>PowerPoint right away.<br>Click " <i>Finish</i> ". | j <mark>g</mark> l Setup - Shakespeak | Completing the Shakespeak Setup<br>Wizard<br>Setup has finished installing Shakespeak on your computer.<br>The application may be launched by selecting the installed<br>icons.<br>Click Finish to exit Setup. |
|----------------------------------------------------------------------------------------------------|---------------------------------------|----------------------------------------------------------------------------------------------------|
|                                                                                                    | <b>受</b> shakespeak <sup>™</sup>      | Einish                                                                                                    |

Page 5 of 42

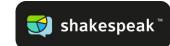

6. Once the installation has completed and you start PowerPoint again, an explanation screen will be shown.

We would highly appreciate your contribution to our Improvement Program (this provides us with feedback).

Click "Continue".

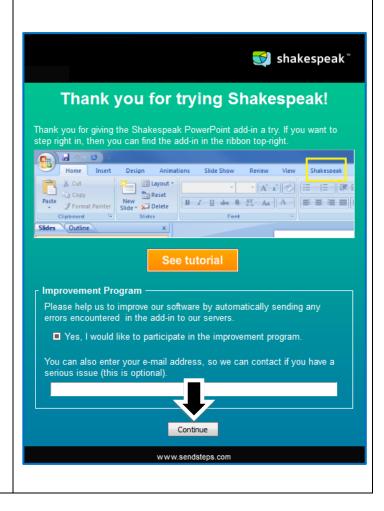

## You are now ready to use Shakespeak!

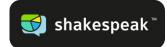

# 2. Voting [add vote]

Once the installation of the Shakespeak add-in has been completed, you will find an additional tab in PowerPoint. This tab enables you to make use of the different possibilities that the add-in has to offer. In this chapter, the use of *voting* will be further explained. In the following chapter, the use of *posting* will be further explained.

# 2.1 Create vote

Via the new Shakespeak toolbar/tab in your PowerPoint, you can now add votes to every presentation. It is not necessary to create slides yourself; Three new slides will appear automatically in your PowerPoint if you click the Add vote button:

- An explanation slide
- A vote slide
- A results slide

The *explanation slide* tells your audience how to send in their votes. This slide is only being added with the first vote. When this slide is put up on the screen, the host of the day or speaker that uses Shakespeak can explain to the audience how they can send in their votes.

The *vote slide* shows your question and options that you have determined. Furthermore, the explanation on how to vote will automatically be added to each vote slide and will be placed on the bottom of each vote slide. This way the audience always knows how to send in their vote. The *results slide* will show you results in a graph. With every new vote you add, two new slides are added to your presentation (*vote slide* and a *results slide*).

| 1. Click "Add vote slide". | •        |             |              | 0        |         |           | 512       |
|----------------------------|----------|-------------|--------------|----------|---------|-----------|-----------|
|                            | Add vote | Add message | Edit         | Start    | Clear   | Moderator | Dashboard |
|                            | slide    | slide       | presentation | session  | results | panel     | *         |
|                            |          |             | Shakesp      | eak Add- | In      |           |           |
|                            |          |             |              |          |         |           |           |

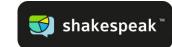

| 2. Enter the question or statement and answer options.                                                                                                    | Shakespeak - Voeg een stemronde toe                                                                                                    |
|----------------------------------------------------------------------------------------------------|----------------------------------------------------------------------------------------------------|
| Please keep in mind not<br>to add answers that are<br>too long; don't make It<br>too difficult for your<br>audience.                                                                                          | Create a vote for your audience         For additional tips and tricks on how to effectively formulate your questions, click here.         Question or statement       Image: Colspan="2">How was your holiday? |
| OPTIONAL: If it is a<br>question with a correct<br>answer you can check the<br>box of the correct answer<br>below the answer<br>options (1). Please note:<br>you can also select<br>multiple correct answers. | Answer options         A:       Great         B:       Good         C:       Not bad         D:       Terrible         Add       Press the button to add another answer.                                        |
| Click " <i>Options</i> " to set<br>different options to meet<br>your needs (2). Further<br>explained below in <i>2.2</i><br><i>vote slide options</i> .                                                       | Optional: Select correct answer(s) to be shown in your slide                                                                                                    |

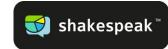

# 2.2 Vote slide options

| each v<br>actual<br>votes.<br>2 Displa | vote counter on<br>rote slide with the<br>number of received<br>by the results on the                                 | Shakespeak - Vote options Vote options Options Slide design 7 Display                                                                                                    | X                                |
|----------------------------------------|----------------------------------------------------------------------------------------------------|----------------------------------------------------------------------------------------------------|----------------------------------|
| absolu                                 | s slide as the<br>ite number of votes<br>percentages.                                                                 | <ul> <li>Display a votes counter on the voting slide.</li> <li>Display the vote results:</li> <li>As percentages of the total number of votes.</li> <li>As actual numbers of votes.</li> </ul>                                                                                                    | <ul> <li>1</li> <li>2</li> </ul> |
| to disp<br>status<br>to use            | e whether you want<br>play the open/closed<br>. You can also choose<br>the status to impose<br>limit for your<br>nce. | <ul> <li>Display the status of the vote.</li> <li>Apply a time limit to the vote of 60 seconds.</li> <li>Audience</li> <li>Allow my audience to vote:</li> </ul>                                                                                                    | <b>2</b> 3                       |
| audier<br>vote s                       | e whether your<br>nce may vote on the<br>lide as well as the<br>slide, or only on the<br>lide.                        | <ul> <li>While the voting slide is up and after I move on to the results slide.</li> <li>Only while the voting slide is up on the screen.</li> <li>Control the amount of times someone can vote         <ol> <li>time(s)</li> <li>For each vote/question</li> <li>For each answer option</li> </ol> </li> </ul> | ?     4       ?     5            |
| can vo<br>than o                       | e if your audience<br>ote only once or more<br>once per<br>answer.                                                    | Background music Play some background music while the vote is open. Smooth Action                                                                                                    | <b>2</b> 6                       |
| to play                                | e whether you want<br>y some background<br>while the voting is                                                        | OK Can                                                                                                    | cel                              |
| design<br>"slide                       | an adjust the slide<br>a by clicking on the<br>design" button<br>confirm your choices.                                |                                                                                                    |                                  |

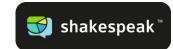

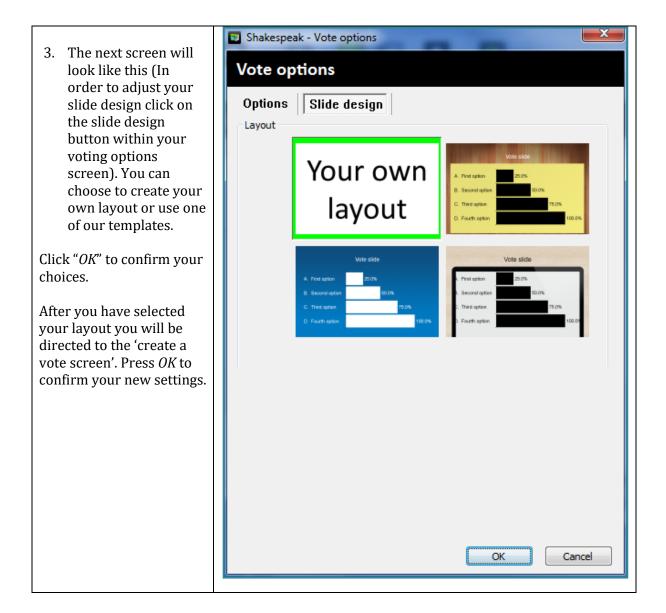

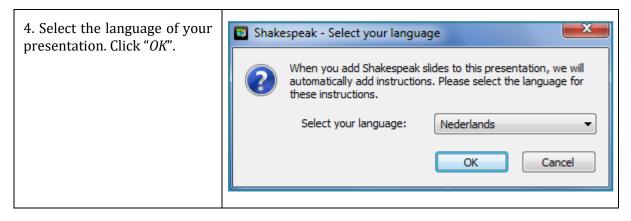

Page 10 of 42

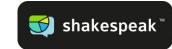

5. The vote that you How was your holiday? voting slide. We will set these example results to zero once you've started your session and your slide show Only before the first A. Great 25.0% In the meantime, feel free to change the looks of your results (e.g. the colours). B. Good 50.0% 75.0% C. Bad 100.0% D. Horrible Closed Feel free to move

have just created is now being added as a voting slide. Automatically, the add-in will add the matching result slide after each

voting slide, the add-in will automatically add the explanation slide for the audience. However, the explanation on this slide will only be visible once you start a session.

the results slides more to the back of your presentation, in case you want to discuss these with your audience at a later time.

Page 11 of 42

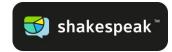

# 2.3 Edit vote

It is possible to adjust the vote slides after they have been added. You can edit the text and adjust the layout of the questions.

| 1. Texts can be edited in<br>the vote slide itself. The<br>result slide will change<br>automatically according<br>to the changes you have | How was your holiday?                                                                                                    |
|----------------------------------------------------------------------------------------------------|----------------------------------------------------------------------------------------------------|
| made.                                                                                                    | A. Great<br>B. Good<br>C. Bad<br>D. Horrible<br>E.<br>Internet<br>TXT<br>This text box will be used to describe the different message sending methods.<br>TXT<br>Twitter<br>Twitter<br>Twitter<br>Twitter |

Page 12 of 42

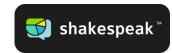

2. It is possible to change the format, font, design, layout or anything within the vote slide.

You can change whatever you like within your presentation!

Please note: The message slides have the same rules and can be personalized just the way you want.

# How was your holiday?

- A. Good B. Great C. Bad D. Horrible

Internet This text box will be used to describe the different message sending methods. тхт The applicable explanations will be inserted after you have started a session. Twitter It is possible to move, resize and modify the appearance of this text box.

Page 13 of 42

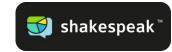

| <ul><li>3. Click on the vote slide<br/>which you would like to<br/>adjust.</li><li>Now click "<i>Edit vote</i>" in<br/>the toolbar.</li></ul>                                                   | Add vote Add message Edit vote Start Clear Moderator Dashboard slide slide session results panel •                                                                                                    |
|----------------------------------------------------------------------------------------------------|----------------------------------------------------------------------------------------------------|
| <ul> <li>4. You can adjust the voting options for only this slide ("Apply") or all voting slides ("Apply to all").</li> <li>See chapter 2.2 vote slide options for more information.</li> </ul> | <ul> <li>Shakespeak - Edit vote</li> <li>Edit vote</li> <li>Edit vote</li> <li>Options Slide design</li> <li>Display</li> <li>Display a votes counter on the voting slide;</li> <li>@ As percentages of the total number of votes.</li> <li>@ As percentages of the total number of votes.</li> <li>@ As percentages of the vote.</li> <li>@ Apply a time limit to the vote of 60 seconds.</li> <li>Optional: Select correct answer(s) to be shown in your slide</li> <li>A Ø B C D D</li> <li>Audience</li> <li>Allow my audence to vote:</li> <li>@ While the voting slide is up and after I move on to the results slide.</li> <li>@ Only while the voting slide is up on the screen.</li> <li>@ Only while the voting slide is up on the screen.</li> <li>@ Control the amount of times someone can vote <ol> <li>1 time(s)</li> <li>@ For each answer option</li> </ol> </li> <li>Background music Play some background music while the vote is open. For each answer option Background music Change language Click to go to Edit presentation. This closes Edit vote and discards any changes made. Apply Apply to al Cancel</li></ul> |

Page 14 of 42

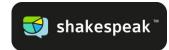

# 3. Posting [add message slide]

Besides voting on questions, it is also possible to create slides with the add-in that can receive messages from your audience. These are called *message slides*. On this slide your audience can share their opinion/questions/remarks or anything they would like to share. You receive messages from the audience and you choose which ones will appear on the screen, due to the built-in filter called Message filter [see more in chapter 4].

# 3.1 Create message slide

Once a message slide has been added to your presentation, two slides and the Message filter will appear. The new slides are:

- An explanation slide.
- A message slide.

The *explanation slide* tells your audience how to post their message. This slide is only added with the first message slide. When this slide is put up on screen, the host or speaker that uses Shakespeak can explain to the audience how they can send in their messages.

The Message filter can be used as filter. Select the messages you would like to put up on screen first, and then send them through to the message slide. Or automatically accept all messages without screening (this is the default option).

The *message slide* will show the (selected or automatically) send-in messages on the screen.

| Click "Add message slide". | 🋂 🖷 🔗 🕒 👍 🕿                                                    |
|----------------------------|----------------------------------------------------------------|
|                            | Add vote Add message Edit vote Start Clear Moderator Dashboard |
|                            | slide slide slide session results panel 🔻                      |
|                            | Shakespeak Add-In                                              |

| Add your question or statement.                                                                 | Shakespeak - Add a message slide                                                                                        |
|-------------------------------------------------------------------------------------------------|----------------------------------------------------------------------------------------------------|
| Optional: You can add the correct answer(s). If                                                 | Create a message slide for your audience                                                                                |
| multiple answers are<br>applicable you should<br>place a ";" in between<br>each answer.         | Question or statement<br>how much is 3 x 2 ?                                                                            |
| When a correct answer is<br>given the indicated<br>success rate will be<br>shown on the screen. | Optional: Add correct answer(s) 6 Separate multiple correct answers with a ; (example: 42; forty-two) Options OK Cancel |
| The message slide<br>options are explained on<br>the next page.                                 |                                                                                                    |

Page 15 of 42

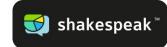

# 3.2 Message slide options

| Message slide options                                                                                                    |                                                                                                    |
|----------------------------------------------------------------------------------------------------|----------------------------------------------------------------------------------------------------|
| <ol> <li>Add a message counter<br/>on each vote slide with the<br/>actual number of received<br/>votes.</li> <li>Decide whether your<br/>audience is able to send in<br/>messages from the first slide<br/>(of your presentation)<br/>onwards or only when the<br/>message slide is shown.</li> <li>Decide if your audience<br/>can send in one or multiple</li> </ol> | <ul> <li>Shakespeak - Edit message slide</li> <li>Edit message slide</li> <li>Options Slide design 5</li> <li>Display</li> <li>Display a messages counter on the slide.</li> <li>Response moment</li> <li>The audience is able to respond:</li> <li>From the first slide until passing this message slide. (additional information)</li> <li>Only while this message slide is shown.</li> <li>Control the amount of messages someone can send.</li> <li>Unlimited messages.</li> </ul> |
| <ul> <li>messages.</li> <li>Decide whether you want to play some background music while the voting is open.</li> <li>You can adjust the slide design by clicking on the "slide design" button. See next page for further explanation.</li> </ul>                                                                                                    | <ul> <li>I message(s) for this slide.</li> <li>Background music</li> <li>Play some background music while this message slide is shown.</li> <li>Smooth Action</li> <li>Presentation language</li> <li>Change language</li> <li>Click to go to Edit presentation. This doses Edit message slide and discards any changes made.</li> <li>Apply</li> <li>Apply to all</li> </ul>                                                                                                    |
| Click " <i>OK</i> " to confirm your choices.                                                                                                    |                                                                                                    |

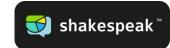

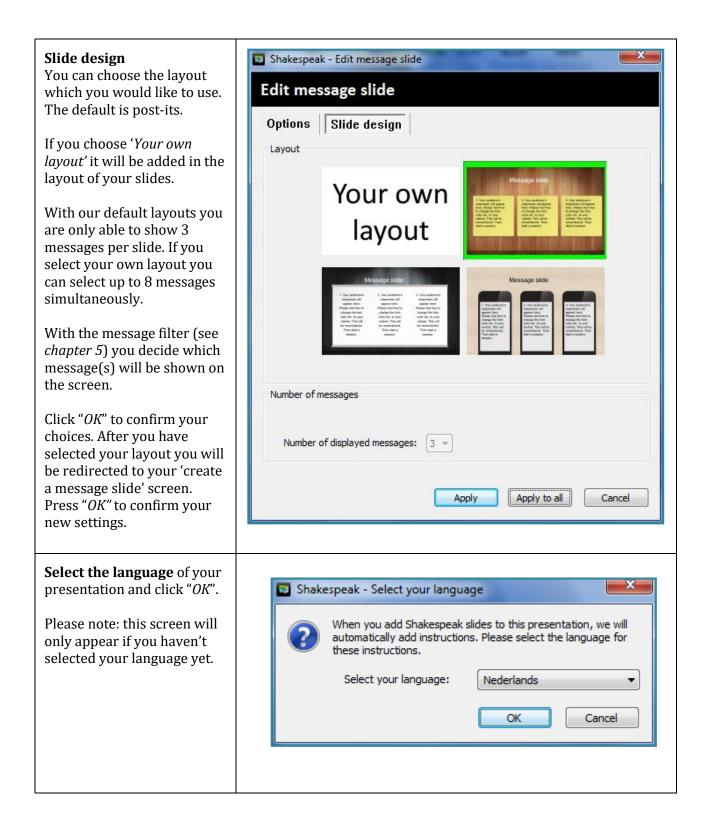

Page 17 of 42

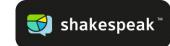

4. The message slide that you have just created will now appear in the presentation.

Only before the first message slide, the add-in will automatically place an explanation slide for the audience. However, the explanation on this slide will only be visible once you start a session.

The add-in will automatically start the Message filter once you start your session (See *Chapter 5*).

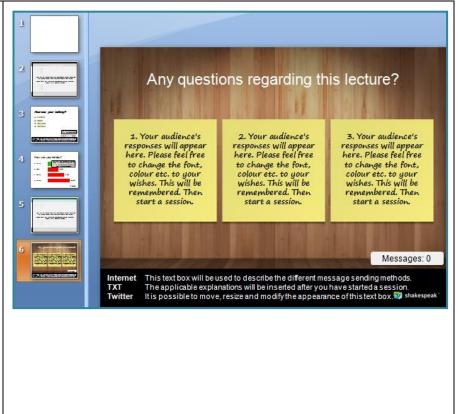

# 3.3 Edit message slide

Make sure you have selected the message slide you would like to adjust. Then click '*Edit message slide*" in the tool bar.

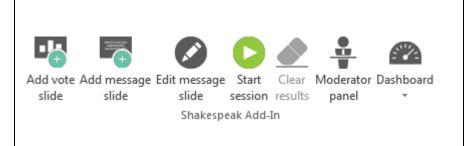

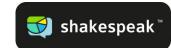

| <b>2. Edit message slide</b><br>You can change the<br>settings of your message<br>slide and adjust the<br>language settings here.                                                                                                    | <ul> <li>Shakespeak - Edit message slide</li> <li>Edit message slide</li> <li>Options Slide design</li> </ul>                                                                                                    |
|----------------------------------------------------------------------------------------------------|----------------------------------------------------------------------------------------------------|
| For changing the slide<br>design, please refer to<br>chapter <i>3.2 message slide</i><br><i>options</i> .<br>You can adjust the<br>message slide options for<br>only this slide ( <i>"Apply"</i> )<br>or all message slides<br>( <i>"Apply to all"</i> ). | Display       Image: Construction of the state is a construction of the state is a construction of the state is a construction of the state is a construction of the state is a construction of the state is shown.         Response moment       Image: Construction of the state is shown.         Image: Construction of the state is shown.       Image: Construction of the state is shown.         Image: Construction of the state is shown.       Image: Construction of the state is shown.         Image: Construction of the state is shown.       Image: Construction of the state is shown.         Image: Construction of the state is shown.       Image: Construction of the state is shown.         Image: Construction of the state is shown.       Image: Construction of the state is shown.         Image: Construction of the state is shown.       Image: Construction of the state is shown.         Image: Construction of the state is shown.       Image: Construction of the state is shown.         Image: Construction of the state is shown.       Image: Construction of the state is shown.         Image: Construction of the state is shown.       Image: Construction of the state is shown.         Image: Construction of the state is shown.       Image: Construction of the state is shown.         Image: Construction of the state is shown.       Image: Construction of the state is shown.         Image: Construction of the state is shown.       Image: Construction of the state is shown.         Image: Construction of the state |
|                                                                                                    | Background music         Play some background music while this message slide is shown.         Smooth Action         Presentation language         Change language         Click to go to Edit presentation. This closes Edit message slide and discards any changes made.         Apply       Apply to all                                                                                                    |

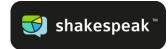

# 4. Dashboard

In order to let you create your own personalized Shakespeak environment we have established a dashboard. In your dashboard you can create surveys, filter the incoming messages, change your password, find all your stored data and so on. In the following chapter we will explain you exactly how you should use your dashboard.

# 4.1 Start the dashboard

There are two ways to enter your personal dashboard:

- 1. Go to <u>dashboard.shakespeak.com</u> and fill in your login combination
- 2. Press the last button [Dashboard] in your PPT presentation within the Shakespeak tab

The most important features from the Dashboard can also be found within PPT, in the dropdown menu of the Dashboard Tab. Below I will briefly explain you how each sub-tab can help you to create your personalized presentation.

**Option 1:** If you use this option you will see the following page:

|        | 爻 shake             | espeak          |       |
|--------|---------------------|-----------------|-------|
| Licen  | se Login            |                 |       |
| 4      | pieter.vandenhouter | n@shakespeak.c  | om 💑  |
| Q.     | •••••               |                 | Ť     |
| Forgot | password?           |                 |       |
| Use    | activation code     |                 | Login |
|        | No account yet?     | Try it for free |       |
|        |                     |                 |       |

Page 20 of 42

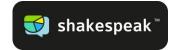

## **Option 2:** If you use this option you will see the following dropdown menu

| Response settingsOn this page you can edit your sessiondetails. E.g. response settings[internet/twitter/SMS]Audience identificationOn this page you can switch theanonymity of your audience on or off. | <b>E</b><br>Dashboard                                                                                           |
|----------------------------------------------------------------------------------------------------|----------------------------------------------------------------------------------------------------|
| <b>Track individual responses</b><br>On this page you can track live score of<br>your participants, if you are playing a Quiz<br>for example.                                                           | Response Settings                                                                                               |
| <b>Download presentation results</b><br>On this page you can download the results<br>in order to communicate this with your<br>colleagues or students.                                                  | <ul> <li>Track Individual Responses</li> <li>Download Presentation Results</li> <li>Make Your Survey</li> </ul> |
| <b>Make your survey</b><br>Create your own survey in the dashboard.<br>We will elaborate on this matter in<br>chapter 6.4.                                                                              | <ul><li>License Details</li><li>How It Works</li></ul>                                                          |
| <b>License details</b><br>Have a look at your personal license<br>details.                                                                                                    |                                                                                                    |
| How it Works<br>On this page you will learn everything you<br>need to know in order to make optimal<br>use of Shakespeak.                                                                               |                                                                                                    |

Page 21 of 42

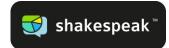

# 4.2 Navigation menu

In the next steps we will go through the navigation menu in your personal <u>dashboard</u>. Assuming that you have entered your dashboard [with your login], we will explain each tab in the navigation menu.

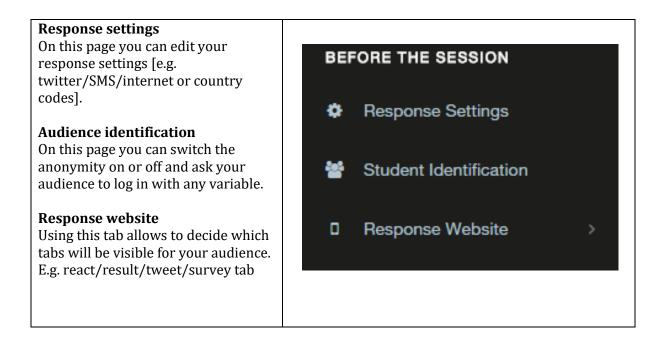

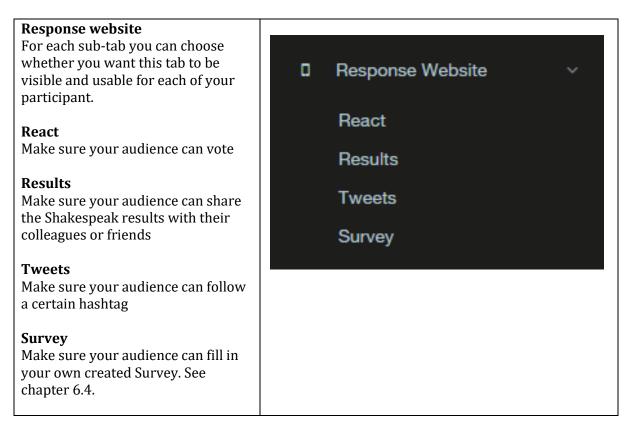

Page 22 of 42

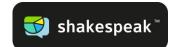

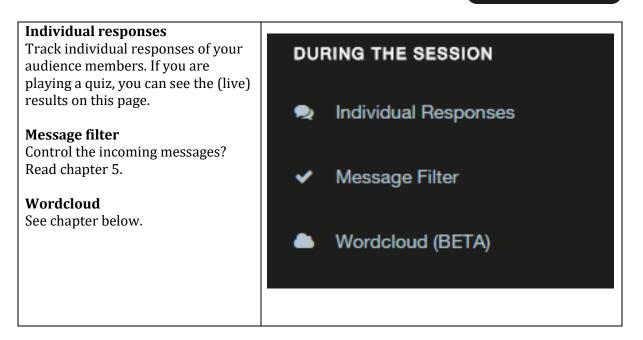

## Wordcloud

The wordcloud is a visualization of words that your audience can send in. Our wordcloud will present the most trending words more dominant than other, less trending words.

In order to use this function, make sure you have **a message slide** in your presentation [chapter 3]. An example question would be: *Describe your overall feeling of today in one word*. Whenever your audience has sent in their Words, you can embed <u>this link</u> into your PPT presentation in order to present the Wordcloud. You can use the **Full screen** mode to enlarge your Wordcloud.

Use the **settings button** to set the refresh rate, number of words, font, rotation and preferred colors.

| ORDCLOUD SETTINGS |                |    |
|-------------------|----------------|----|
| Refresh rate      | 5 sec          | •  |
| Number of words   | 100            | •  |
| Font              | Impact         | •  |
| Rotation          | Various angels | •  |
| Colors            | Mixed Colors   | •  |
| One word per line |                |    |
|                   |                |    |
|                   |                | Ok |

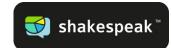

## Presentation results

On this page you can find all your stored Shakespeak presentations and export them into Excel or Pdf.

## **Survey results**

On this page you can find all your stored Shakespeak surveys and export them into Excel or Pdf.

# AFTER THE SESSION

III Presentation Results

Survey Results

# How it works

On this page we will take you through the most important steps to start your interactive presentation. Use our video's or our extensive manual.

## Dashboard

An introduction to the dashboard. A quick overview of what you can do within the dashboard.

### Shakespeak

Want to get in touch with our amazing team? Have a look at this page.

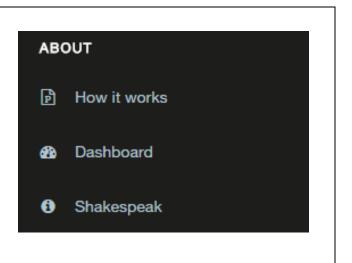

# Your profileIf you click on your name in the right top<br/>corner you will open a dropdown menu.<br/>This menu allows you to change your<br/>profile, user details, password and license.Pieter van den Houten (aEdit ProfileEdit ProfileLicense & User InfoChange PasswordDownload ShakespeakHelp

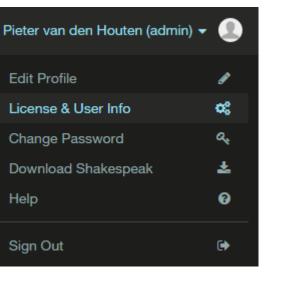

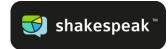

# 5. Message filter

On default all incoming messages will appear automatically on the screen when starting a session and slide show. In the Message filter you can see all incoming messages and decide which messages you want to show to your audience.

| 1. You can open the<br>Message filter by clicking<br>" <i>Message filter</i> ". Or go<br>directly to the message<br>filter via<br><u>dashboard.Shakespeak.c</u><br><u>om/filter</u> | Add vote Add message Edit message Start Clear Moderator Dashboard slide slide session results panel *<br>Shakespeak Add-In |
|----------------------------------------------------------------------------------------------------|----------------------------------------------------------------------------------------------------|
|----------------------------------------------------------------------------------------------------|----------------------------------------------------------------------------------------------------|

# 5.1 Adding messages to your screen manually

| 2. In order to make sure<br>you can filter the<br>incoming messages you<br>should switch off the<br><b>auto-accept messages</b><br><b>function</b> [see picture].                                                                                                | Message Filter         Auto accept messages:         Slide title (question):         Do you have any questions for the speaker?                                                                                                    |
|----------------------------------------------------------------------------------------------------|----------------------------------------------------------------------------------------------------|
| Ticking the slide title box<br>enables you to have a<br>look at the different open<br>ended questions that are<br>in your presentation.                                                                                                    | ③ Incoming messages: 7       Sort by:       Newest ▼         Send to Screen       Send to Queue       Edit message       Image: Comparison of the second second secon |
| We are going to start<br>simple. Just tick three<br>messages that you want<br>to show to your audience<br>and click on <b>Send to</b><br><b>screen</b> [green button].<br>Have a look at your slide<br>show screen and you'll<br>notice they have popped-<br>up. | ★       ✓       I'm curious, could we get your opinion?         ★       □       Do we know how this will be received by the end-user?         ★       □       Whom else have we talked to about this?         ★       □       Are we asking the right questions?         ★       □       Just so we're all clear, how does this support our purpose?                                                                                                    |

Page 25 of 42

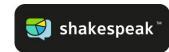

| How can I add other<br>questions on the same<br>slide?                                                                                               | i Messages live on screen: 3 |                                                                      |
|----------------------------------------------------------------------------------------------------|------------------------------|----------------------------------------------------------------------|
| Select 1,2 or 3 new<br>messages from the<br>incoming message screen<br>[see above] and click on                                                      |                              | Are these ideas sustainable, scalable, and can we stick to our plan? |
| <b>Send to screen</b> . You'll notice they replace the messages on screen automatically.                                                             |                              | Is there something we could add or subtract that people would love?  |
| In order to <b>delete</b> a<br>message; select the<br>message you want to<br>remove and click on the<br><b>trash bin</b> in the right top<br>corner. |                              | I'm curious, could we get your opinion?                              |

If you aren't 100% about the relevancy of your selected messages, you can use the **'in queue'** function. The 'in queue' function can be seen as double check where messages can still be edited before putting it on the screen.

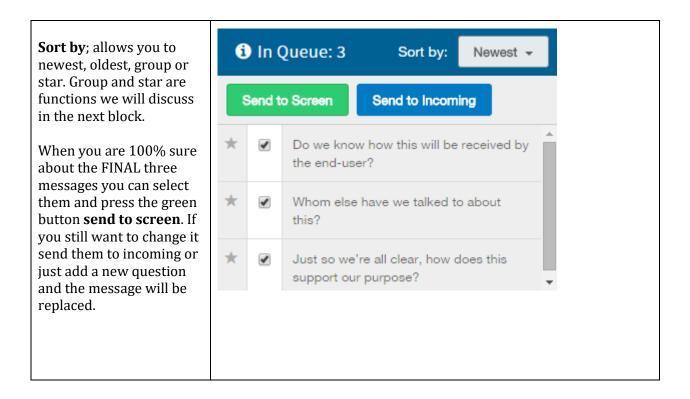

Page 26 of 42

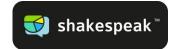

# 5.2 Message filter options

We are going to continue with the message filter options. We have discussed the send to screen and send to queue options so far. Now it's time to go a little bit more in depth.

By clicking on the **add** Sort by: (i) Incoming messages: 7 Newest message button, you can manually add messages Ô Add Message that you find relevant. Add to group: -none-My Groups Send to ... By selecting one of the Are these ideas sustainable, scalable, and can we stick to our plan? + send in messages the add \* Is there something we could add or subtract that people would love? message button will be \* I'm curious, could we get your opinion? replaced with an edit message button so you \* Do we know how this will be received by the end-user? can correct any grammar \* Whom else have we talked to about this? mistakes. \* Are we asking the right questions? If you want to sort the \* Just so we're all clear, how does this support our purpose? incoming message by theme/color or any other MY GROUPS variable, you can use the group function. Click on Add new group 'My groups' and start adding groups with For CTO Add purple different colors. Whenever you select one the messages you can My Groups click on the dropdown menu [add to group] and Ô For CIO red press the green button Ô For CEO orange ADD. Each group can be given an own color. For CFO Ô green Another easy way sort incoming message is by Ok starring them. In front of each message you find a star which can be easily ticked.

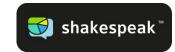

| The <b>share message</b><br><b>filter</b> function enables                                                                                                    | SHARING MESSAGE FILTER                                                                                                    | × |
|----------------------------------------------------------------------------------------------------|----------------------------------------------------------------------------------------------------|---|
| you to share your<br>message filter with other<br>people. This makes it                                                                                                    | On Share Message Filter                                                                                                    |   |
| possible to filter, star,<br>group the incoming<br>message with multiple<br>people.                                                                                                  | Sharing URL<br>Copy the link and let one or multiple person(s) filter the messages for you or save<br>the link on your phone/tablet in order to filter messages from this device<br>https://dashboard.shakespeak.com/filter?access=4gF7C | Э |
| The great thing about<br>this functionality is that<br>your colleagues or other<br>involved people won't be<br>able to enter any other<br>functionalities/data in<br>your dashboard. |                                                                                                    |   |

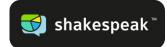

# 6. Start a session

A Free Session can be used as many times as you like up to an audience size of 20 people. This means that you can receive 20 votes / messages per question. It is a great way to test how the add-in works before you go live for a bigger audience.

If your audience exceeds more than 20 you can get in touch with us to upgrade your account (support@shakespeak.com/+31 20 716 3680.

# 6.1 Starting session

| To start a session, click<br>" <b>Start session</b> ". Please<br>make sure you have<br>vote/message slide in<br>your presentation.                                                                                                    | Add vote Add message Edit message Start Clear Moderator Dashboard slide slide slide session results panel * |
|----------------------------------------------------------------------------------------------------|----------------------------------------------------------------------------------------------------|
| Login<br>Please make sure you<br>have a vote/message<br>slide in your<br>presentation. Login using<br>your email address and<br>password or create a<br>new account.<br>Create my account<br>Create your own account.<br>See below how to do this. | Shakespeak X                                                                                                |

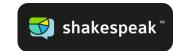

| <b>Create my account</b><br>Create a new account by              | 😨 Shakespeak           | ×                                  |
|------------------------------------------------------------------|------------------------|------------------------------------|
| clicking on create my<br>account in order to start<br>a session. | <b>S</b>               | shakespeak <sup>™</sup>            |
| Fill in your details, accept                                     | Creat                  | te your free account               |
| the user agreement and<br>register your new                      | First name             | Enter your first name              |
| account to start a session.                                      | Last name              | Enter your last name               |
|                                                                  | Email                  | user@example.com                   |
|                                                                  | Password               | Enter your password                |
|                                                                  | Confirm password       | Confirm your password              |
|                                                                  | Select country for use | Netherlands $\checkmark$           |
|                                                                  |                        | I accept the <u>user agreement</u> |
|                                                                  |                        | Register                           |
|                                                                  | < Previous             |                                    |
|                                                                  |                        |                                    |

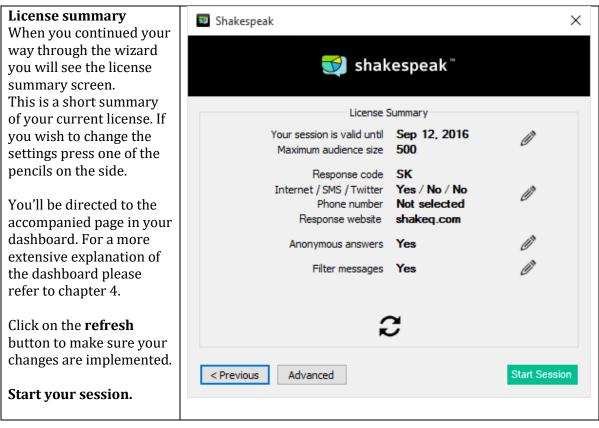

Page 30 of 42

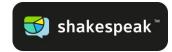

The session has now been activated. Please make sure to be connected to the Internet and have your presentation on the presentation/slide show (F5) mode in order to receive reactions (More details in chapter 6: Start voting). In your presentation you will find an explanation slide and the explanation text for the audience in short at the bottom of every voting slide and/or message slide. This also includes the correct telephone number to send your SMS to.

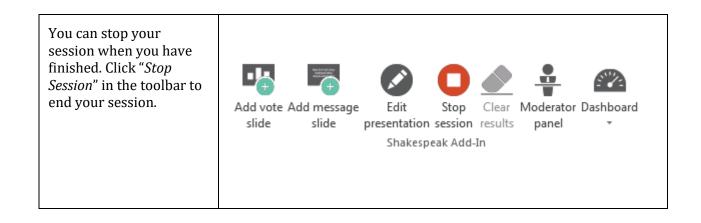

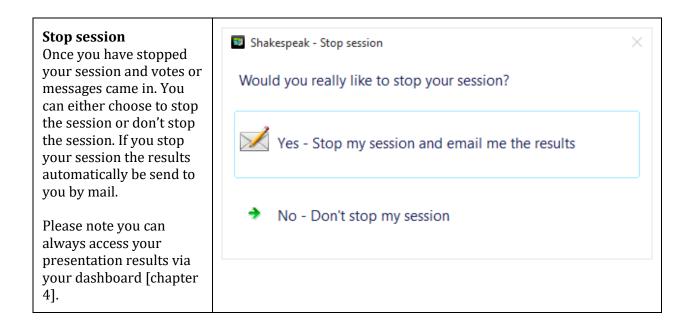

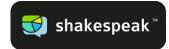

# 6.3. Creating a QUIZ

In this chapter l am going to explain you how you to play an interactive quiz with your colleagues or students. If you will follow the steps below you will be able to create your own quiz in just a few minutes. Before we start, make sure that you enter your dashboard (dashboard.Shakespeak.com).

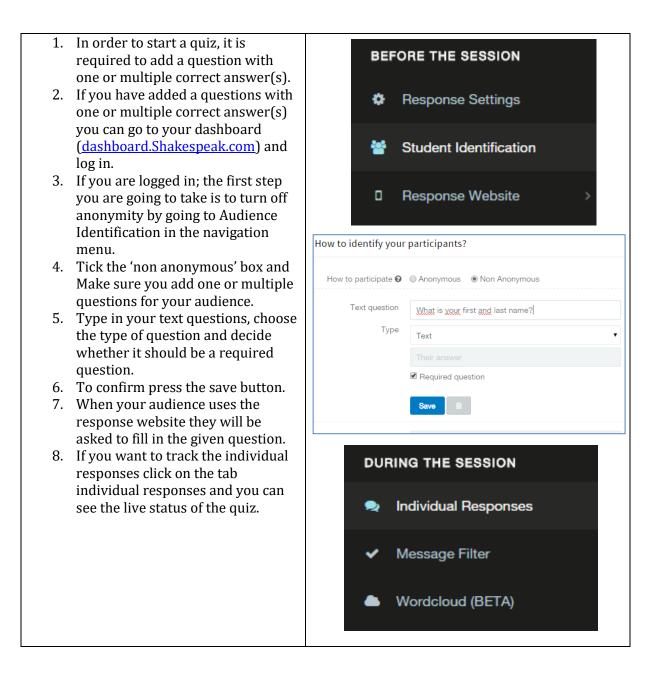

Page 32 of 42

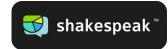

٦

# 6.4 Creating a survey

In this chapter I'm going to explain you how to execute a survey. If you will follow the steps below you will be able to create your own survey in just a few minutes. Before we start, make sure that you enter your dashboard.

| <ol> <li>Go to your dashboard and login</li> <li>Go to the navigation menu and open<br/>the tab 'response website'</li> <li>Enter a survey name in the open text<br/>box and click on create survey.</li> <li>Add as many questions as you'd like<br/>and click on go back to save your<br/>survey.</li> <li>Click on the green start now button<br/>and turn on the show survey tab in<br/>order to put your survey live.</li> <li>You can leave the leave the survey<br/>open as long as you'd like. Be aware<br/>that you can only run one survey at<br/>the time.</li> <li>Do you want to send the direct link of<br/>the survey to your audience? You can<br/>use this link<br/>shakeq.com/XXX/#surveypage<br/>In which XXX your response code is.</li> <li>You can download the results in the<br/>survey results tab.</li> </ol> | <ul> <li>Response Website </li> <li>React</li> <li>Results</li> <li>Tweets</li> <li>Survey</li> </ul>                                                                                                    |
|----------------------------------------------------------------------------------------------------|----------------------------------------------------------------------------------------------------|
|                                                                                                    | Survey Name Creating a survey Text How can I create a survey?                                                                                                    |
|                                                                                                    | type Text  Their answer Required question Save                                                                                                    |
|                                                                                                    | New question           Type a new question           Go Back         Changes are saved automatically                                                                                                    |
|                                                                                                    | Go Back     Changes are saved automatically       Show Survey 0     0       Survey Name     Survey Name       Show 10     entries       Survey Name     Start Date/Time       Answred     Survey       Creating a survey     0 |

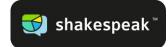

# 7. Start slide show

The final step that is necessary to receive votes and messages is to start a slide show. You can start a slide show from the beginning or from any slide in your presentation.

The add-in cannot count votes or receive messages if you haven't started a slide show.

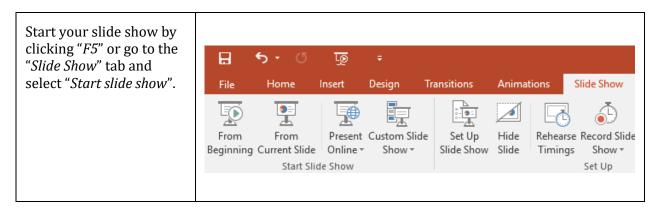

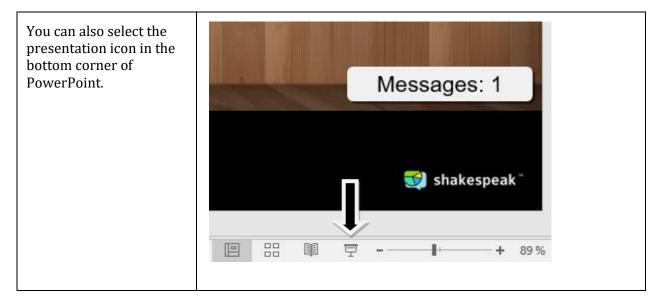

## PLEASE NOTE: You can only vote and/or receive messages if you have started a slide show!

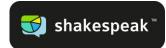

# 8. Sending in votes & messages

Have you followed these steps?

- Create (a) voting slide(s)
- Start a session
- Start a slideshow

# 8.1 Sending in votes

You can send in your vote now! The default setting is that you can send in your vote while the voting slide is up on the screen as well as on the result slide. If you only want to enable your audience to send in their vote while the voting slide is up on the screen (and <u>not</u> on the result slide) please go to chapter *2.2 vote slide options* to see how you can adjust this.

To send in your vote, please follow the instructions that can be found at the bottom of the voting slide. Depending on the sending methods that are set (Internet, TXT and/or Twitter) the instructions will be shown in there.

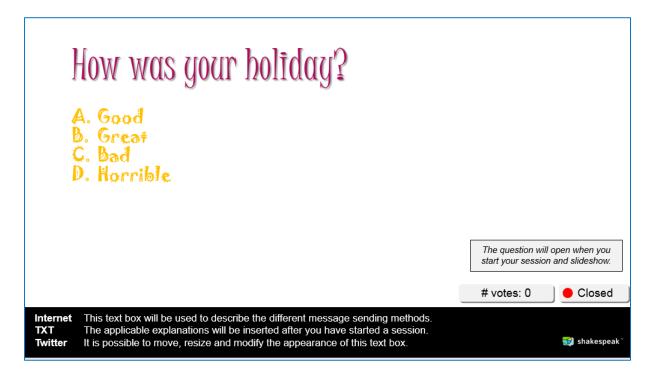

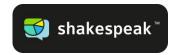

# Via TXT

When sending in via TXT, everyone has to start his/her message with a certain keyword. All messages starting with this specific keyword will be sent through to your presentation. The keyword in the example is "Free39". When you send 'Free39 <space> a, b, c or d' to the number displayed in the slide. The votes are received within 1 second. If you would like to have your own personal keyword please contact Shakespeak (contact) or go to this link to personalize your URL or Lay-out.

## Via (mobile) Internet

Go to <u>shakeq.com</u> and log in with the word that is being shown in the explanation at the bottom of the slide. Subsequently, you can vote by clicking on your answer option.

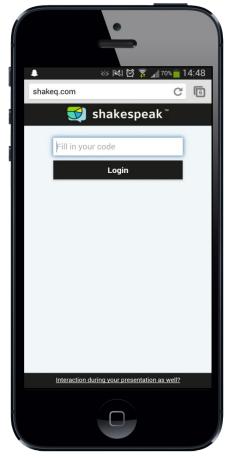

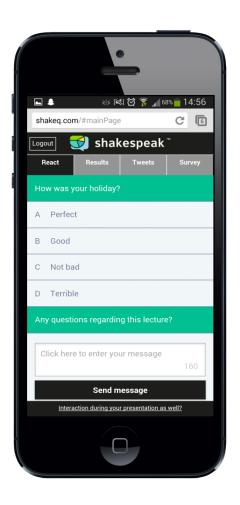

## Twitter

Send a tweet from your Twitter account according to the explanation at the bottom of the slide. The code that you have to send in to vote always consists of three elements: the #hashtag, the vote number and your choice. In an example #Test <space> 1 <space> a, b, c or d.

When you have sent in your vote according to the instructions, you will see your vote coming in at the vote counter on the vote slide.

Page 36 of 42

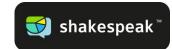

| How was your holiday?                                                                                                    |                                                                   |
|----------------------------------------------------------------------------------------------------|-------------------------------------------------------------------|
| A. Good<br>B. Great<br>C. Bad<br>D. Horrible                                                                                                    |                                                                   |
|                                                                                                    | The question will open when you start your session and slideshow. |
|                                                                                                    | # votes: 0 📃 🔴 Closed                                             |
| InternetThis text box will be used to describe the different message sending methods.TXTThe applicable explanations will be inserted after you have started a session.TwitterIt is possible to move, resize and modify the appearance of this text box. | 🥩 shakespeak "                                                    |

Subsequently, if you go to the result slide you will see the results displayed in a graph.

| How was you | ır holiday? |        |
|-------------|-------------|--------|
| A. Great    |             | 100.0% |
| B. Good     | 0.0%        |        |
| C. Not Bad  | 0.0%        |        |
| D. Terrible | 0.0%        |        |
|             | L           | Closed |

**TIP:** Make sure the first slide already tells your audience that they are going to vote today. Give them the <u>response website link</u> so when they walk in they can go to the response website before you have actually started your presentation.

Page 37 of 42

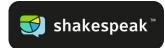

# 8.2 Sending in messages

Have you followed these steps?

- Created (a) message slide(s)
- Started a session
- Started a slideshow

You can send in your messages now! The default setting is that you can send in messages from the first slide until you pass the message slide in your presentation. If you only want to send in messages while the message slide is up on the screen (and <u>not</u> before this slide) please go to Chapter 4 to see how you can adjust this. The default settings for the Message filter, are that messages will be put on the slide automatically (without reviewing). Please go to Chapter 5 to see how you can adjust this.

To send in your messages, please follow the instructions that can be found at the bottom of the message slide. Depending on the sending methods that are set (Internet, TXT and/or Twitter) the instructions will be shown in there.

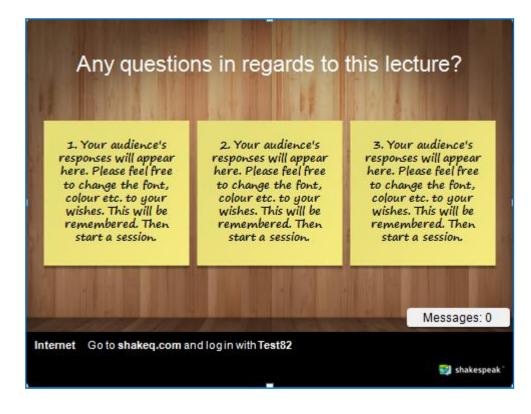

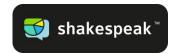

# Via TXT

When sending in via TXT, everyone has to start his/her message with a certain keyword. All messages that start with this specific keyword will be sent through to your presentation. The keyword in the example is "Test39". When you send 'Test39 <space> your message' to the number displayed in the slide. If the presentation automatically adds the messages to the slides without checking in the Message filter the message will be displayed in the slide within 1 second. Every second message will be displayed at an interval of 10 seconds (If you would like to adjust this please go to Chapter4).

# Via (mobile) Internet

Go to <u>www.shakeq.com</u> and log in with the word that is being shown in the explanation at the bottom of the slide. In this example the word is "Test39". Subsequently, you can send in your message by writing this down and click on Send message.

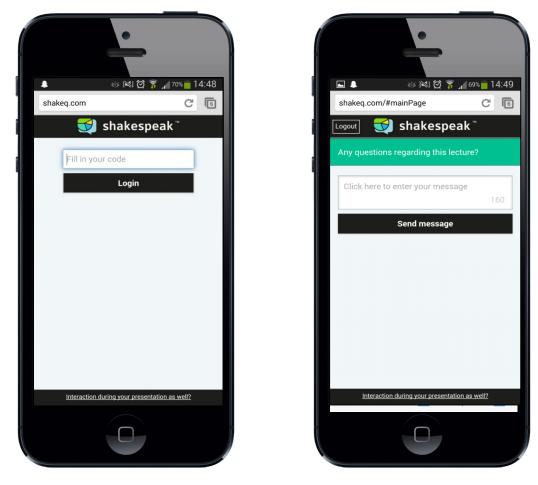

# Via

## Twitter

Send a tweet from your Twitter account according to the explanation at the bottom of the slide. You need to add two hashtags into your tweet. In this example #Test39 and #Q.

# 9. Response website: tabs

The Shakespeak Response Website allows real-time interaction during presentations and events. No download necessary, but instant online access via phone, laptop and tablet! In this chapter we will briefly describe you what each of the available tab can contribute.

**Respond** to multiple choice and open questions [e.g. questions, comments]. Tap into people's knowledge and experience!

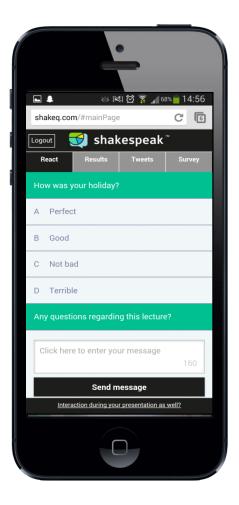

Share vote results via Facebook, Twitter and e-mail. Let your audience generate free exposure outside the venue!

| •                                             |
|-----------------------------------------------|
| 🖿 🜲 🛛 🐼 🕅 🛜 🔏 68% 💼 14:56                     |
| shakeq.com/#sharePage C 6                     |
| Logout 爻 shakespeak <sup>™</sup>              |
| React Results Tweets Survey                   |
| How was your holiday?                         |
| How was your holiday?                         |
| f Share 🔰 Tweet 🔀 Mail                        |
|                                               |
| Interaction during your presentation as well? |
|                                               |

Page 40 of 42

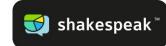

Follow tweets related to the event hashtag. Don't miss a thing!

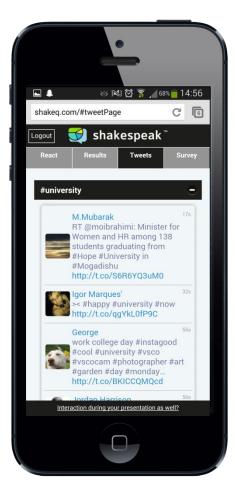

Give feedback via a live survey. No more e-mailing afterwards, grab everybody's opinion right now!

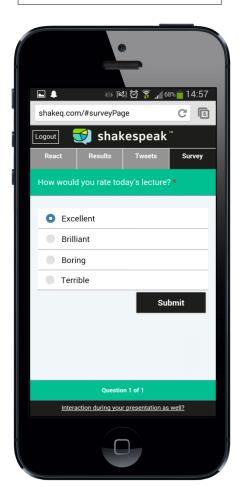

Page 41 of 42

Address | Shakespeak Overhoeksplein 2, 1031 KS Amsterdam

phone | +31(0)20 716 36 80 website | www.shakespeak.com

e-mail support@shakespeak.com

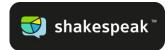

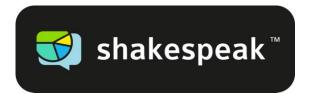

# Shakespeak PowerPoint Add-in

Interaction via Internet, TXT and/or Twitter

# More information?

Shakespeak

Overhoeksplein 2

1031KS, Amsterdam

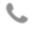

+31(0)20716 3680

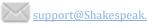

Page 42 of 42